## How to reverse direction of a track

This how to assumes that you have already opened gpx or kml file in GPX Viewer and you know how to display them on the screen.

Below are step by step instructions how to reverse direction of a track.

- 1. Open **left main menu** in GPX Viewer.
- 2. Tap on **Track/route info** button.
- 3. In the list of tracks and routes tap on the track you want to reverse.
- 4. Then scroll down below statistics.
- 5. Tap on the three dots on the right side.
- 6. Tap on Reverse direction button.
- 7. Confirm **Yes** in case dialogue that asks you to delete speed and time information from the track pops up.
- 8. Go back to the main map screen and track/route direction will be changed.

Below is video showing following instructions above:

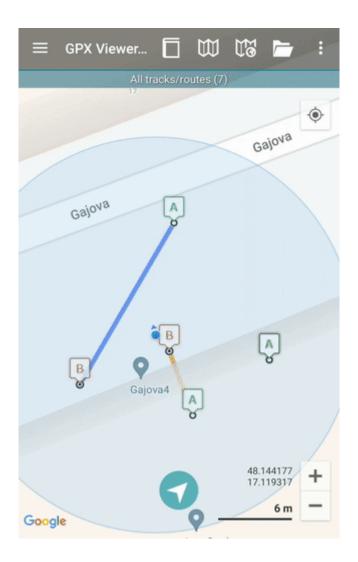

update:
2022/08/03
docs:faq:how\_to:reverse\_track https://docs.vecturagames.com/gpxviewer/doku.php?id=docs:faq:how\_to:reverse\_track&rev=1659529084
12:18

From:

https://docs.vecturagames.com/gpxviewer/ - GPX Viewer User Guide

https://docs.vecturagames.com/gpxviewer/doku.php?id=docs:faq:how\_to:reverse\_track&rev=1659529084

Last update: 2022/08/03 12:18

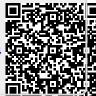